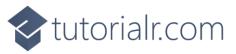

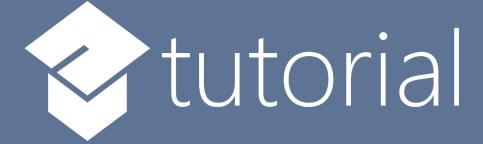

# Windows App SDK

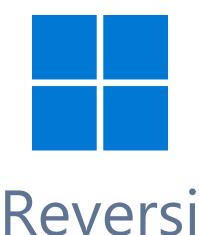

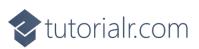

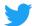

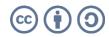

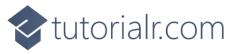

# Reversi

**Reversi** shows how you can create the game of **Reversi** or **Othello** based on the work by <u>OttoBotCode</u>, using emoji and with a toolkit from **NuGet** using the **Windows App SDK**.

## Step 1

Follow **Setup and Start** on how to get **Setup** and **Install** what you need for **Visual Studio 2022** and **Windows App SDK**.

In **Windows 11** choose **Start** and then find or search for **Visual Studio 2022** and then select it.

Once Visual Studio 2022 has started select Create a new project.

Then choose the **Blank App, Packages (WinUl in Desktop)** and then select **Next**.

After that in **Configure your new project** type in the **Project name** as *Reversi*, then select a Location and then select **Create** to start a new **Solution**.

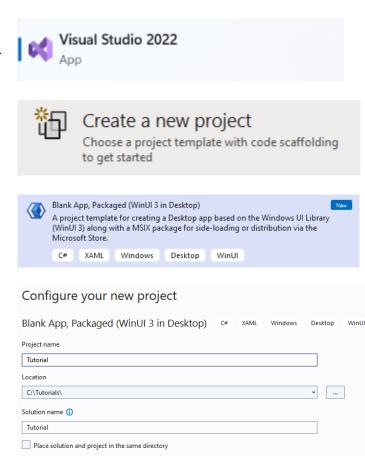

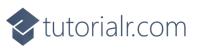

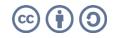

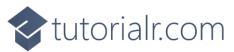

Then in **Visual Studio** within **Solution Explorer** for the **Solution**, right click on the **Project** shown below the **Solution** and then select **Manage NuGet Packages...** 

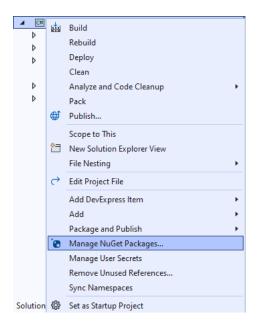

## Step 3

Then in the **NuGet Package Manager** from the **Browse** tab search for **Comentsys.Toolkit.WindowsAppSdk** and then select **Comentsys.Toolkit.WindowsAppSdk by Comentsys** as indicated and select **Install** 

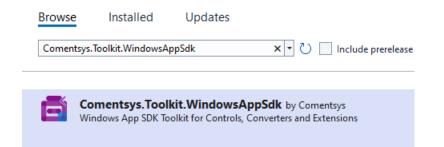

This will add the package for **Comentsys.Toolkit.WindowsAppSdk** to your **Project**. If you get the **Preview Changes** screen saying **Visual Studio is about to make changes to this solution. Click OK to proceed with the changes listed below.** You can read the message and then select **OK** to **Install** the package.

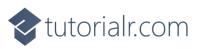

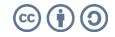

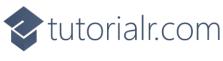

Then while still in the **NuGet Package Manager** from the **Browse** tab search for **Comentsys.Assets.FluentEmoji** and then select **Comentsys.Assets.FluentEmoji by Comentsys** as indicated and select **Install** 

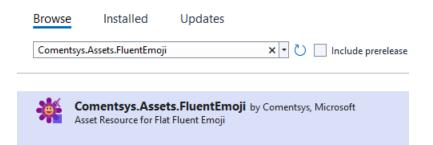

This will add the package for **Comentsys.Assets.FluentEmoji** to your **Project**. If you get the **Preview Changes** screen saying **Visual Studio is about to make changes to this solution. Click OK to proceed with the changes listed below.** You can read the message and then select **OK** to **Install** the package, then you can close the **tab** for **Nuget: Reversi** by selecting the **x** next to it.

## Step 5

Then in **Visual Studio** within **Solution Explorer** for the **Solution**, right click on the **Project** shown below the **Solution** and then select **Add** then **New Item...** 

|                  |                                                                            |                       | 4                           | IC#I |                          |                            |        |   |
|------------------|----------------------------------------------------------------------------|-----------------------|-----------------------------|------|--------------------------|----------------------------|--------|---|
|                  |                                                                            |                       | 1                           | >    | 4                        | Build                      |        |   |
|                  |                                                                            |                       | 1                           | >    |                          | Rebuild                    |        |   |
|                  |                                                                            |                       | 1                           | >    |                          | Deploy                     |        |   |
|                  |                                                                            |                       |                             |      |                          | Clean                      |        |   |
|                  |                                                                            |                       |                             | >    |                          | Analyze and Code Cleanup   |        | • |
|                  |                                                                            |                       | · '                         |      |                          | Pack                       |        |   |
|                  |                                                                            |                       |                             |      | Ð                        | Publish                    |        |   |
|                  |                                                                            |                       |                             |      |                          | Scope to This              |        |   |
|                  |                                                                            |                       |                             |      | *=                       | New Solution Explorer View |        |   |
|                  |                                                                            |                       |                             |      |                          | File Nesting               |        | • |
|                  |                                                                            |                       |                             |      | ⇔                        | Edit Project File          |        |   |
|                  |                                                                            |                       |                             |      |                          | Add DevExpress Item        |        |   |
| *                | New Item                                                                   | Ctrl+S                | hift+A                      |      |                          | Add                        |        | • |
| t0               | Existing Item                                                              | ting Item Shift+Alt+A |                             | lt+A |                          | Package and Publish        |        | • |
| *                | New Folder                                                                 |                       |                             |      | 10                       | Manage NuGet Packages      |        |   |
| 俞                | Container Orchestrator Support<br>Docker Support<br>Machine Learning Model |                       |                             | _    |                          | Manage User Secrets        |        |   |
| F                |                                                                            |                       |                             |      |                          | Remove Unused References   |        |   |
| -3               |                                                                            |                       |                             | -    |                          | Sync Namespaces            |        |   |
|                  |                                                                            |                       |                             | ą    | £23                      | Set as Startup Project     |        |   |
|                  | Project Reference                                                          |                       |                             |      |                          | Debug                      |        | • |
|                  | Shared Project Reference                                                   |                       |                             |      | x                        | Cut                        | Ctrl+X |   |
|                  | COM Reference                                                              |                       |                             |      | - ×                      | Remove                     | Del    |   |
|                  | Service Reference                                                          | ice Reference         |                             |      |                          | Rename                     | F2     |   |
| Ø                | Connected Service                                                          | onnected Service      |                             |      | Ê                        | Unload Project             |        |   |
| totog            | tig Class                                                                  |                       |                             |      | Load Direct Dependencies |                            |        |   |
| New EditorConfig |                                                                            |                       | Load Entire Dependency Tree |      |                          |                            |        |   |

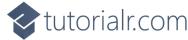

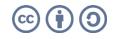

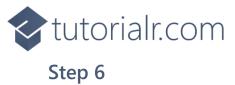

Then in **Add New Item** from the **C# Items** list, select **Code** and then select **Code File** from the list next to this, then type in the name of *Library.cs* and then **Click** on **Add**.

| Add New Item - Revers         | 5i         |                  |            |           |                                               | 7 | · ×    |
|-------------------------------|------------|------------------|------------|-----------|-----------------------------------------------|---|--------|
| <ul> <li>Installed</li> </ul> |            | Sort by: Default | <b>#</b> 😑 | S         | earch (Ctrl+E)                                |   | ρ-     |
| ✓ C# Items<br>Code<br>Data    |            | Class            | C#1        | incomina- | <b>Type:</b> C# Items<br>A blank C# code file |   |        |
| General                       |            | ••• Interface    | C# I       | ltems     |                                               |   |        |
| ♦ Web<br>WinUl<br>Combine     |            | Code File        | C# I       | ltems     |                                               |   |        |
| Graphics                      |            |                  |            |           |                                               |   |        |
|                               |            |                  |            |           |                                               |   |        |
|                               |            |                  |            |           |                                               |   |        |
| ◊ Online                      |            |                  |            |           |                                               |   |        |
|                               |            |                  |            |           |                                               |   |        |
|                               |            |                  |            |           |                                               |   |        |
|                               |            |                  |            |           |                                               |   |        |
|                               |            |                  |            |           |                                               |   |        |
|                               |            |                  |            |           |                                               |   |        |
|                               |            |                  |            |           |                                               |   |        |
| <u>N</u> ame:                 | Library.cs |                  |            |           |                                               |   |        |
|                               |            |                  |            |           | Ac                                            | d | Cancel |

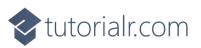

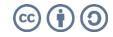

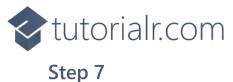

You will now be in the **View** for the **Code** of *Library.cs*, within this first type the following **Code**:

```
using Comentsys.Assets.FluentEmoji;
using Comentsys.Toolkit.Binding;
using Comentsys.Toolkit.WindowsAppSdk;
using Microsoft.UI;
using Microsoft.UI.Text;
using Microsoft.UI.Xaml;
using Microsoft.UI.Xaml.Controls;
using Microsoft.UI.Xaml.Input;
using Microsoft.UI.Xaml.Media;
using System;
using System.Collections.Generic;
using System.Linq;
using System.Threading.Tasks;
namespace Reversi;
public enum Player
{
    None, Black, White
}
// Extensions, Position and Move Class
public class State
{
    // State Variables, Is Inside & Outflanked
    // Is Valid, Get Valid, Set Flip, Set Count & Swap
    // Get Winner, Set Turn & Constructor
    // Move & Occupied
}
public class Library
{
    // Constants, Variables, Get Source, Set Source, Set Valid & Get Valid
    // Player Source, Get Player, Get Score, Set Text, Set Flip & Set
    // Add & Play
    // Layout & New
}
```

So far in *Library.cs* has **using** for **Comentsys.Toolkit.WindowsAppSdk** and others along with a **namespace** which allows many classes to be defined together, usually a **class** is defined per file but to make things easier each will be defined in *Library.cs* instead.

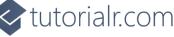

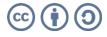

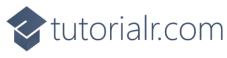

Still in *Library.cs* for the **namespace** of **Reversi** in *Library.cs* you can define a **class** for **Extensions**, **Position** and **Move** after the **Comment** of **// Extensions**, **Position & Move Class** by typing the following:

```
public static class Extensions
{
    public static Player Other(this Player player) =>
    player switch
    {
        Player.Black => Player.White,
        Player.White => Player.Black,
        => Player.None
    };
}
public class Position
{
    public int Row { get; set; }
    public int Column { get; set; }
    public Position(int row, int column) =>
        (Row, Column) = (row, column);
    public override bool Equals(object obj) =>
        obj is Position pos && Row == pos.Row && Column == pos.Column;
    public override int GetHashCode() =>
        Row.GetHashCode() + Column.GetHashCode();
}
public class Move
{
    public Player Player { get; set; }
    public Position Position { get; set; }
    public IEnumerable<Position> Outflanked { get; set; }
    public IEnumerable<Position> PreviousValid { get; set; }
    public Move(Player player, Position position,
        IEnumerable<Position> outflanked, IEnumerable<Position> previousValid) =>
        (Player, Position, Outflanked, PreviousValid) =
        (player, position, outflanked, previousValid);
}
```

**Extensions** is used to define an extension **Method** for **Player**, then **Position** is used to define the location of a piece in the game and **Move** is used to define which moves are possible and uses **Position**.

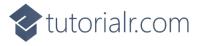

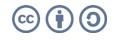

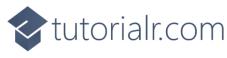

Still in the **namespace** of **Reversi** in *Library.cs* and in the **class** of **State**, after the **Comment** of **// Variables, Is Inside & Outflanked** type the following **Variables** which represent values in the game along with the gameboard along with **Methods** for **IsInside** which determines if a location is inside another and **Outflanked** which are used do get the positions to outflank the other player in the game.

```
private const int rows = 8;
private const int columns = 8;
public Player[,] Board { get; }
public Dictionary<Player, int> Count { get; }
public Player Current { get; private set; }
public bool Over { get; private set; }
public Player Winner { get; private set; }
public Dictionary<Position, IEnumerable<Position>> Valid { get; private set; }
private bool IsInside(int row, int column) =>
    row >= 0 && row < rows && column >= 0 && column < columns;
private IEnumerable<Position> Outflanked(
    Position position, Player player, int rowOffset, int columnOffset)
{
    List<Position> outflanked = new();
    int row = position.Row + rowOffset;
    int column = position.Column + columnOffset;
    while (IsInside(row, column) && Board[row, column] != Player.None)
    {
        if (Board[row, column] == player.Other())
        {
            outflanked.Add(new Position(row, column));
            row += rowOffset;
            column += columnOffset;
        }
        else if (Board[row, column] == player)
            return outflanked;
    }
    return Enumerable.Empty<Position>();
}
private IEnumerable<Position> Outflanked(Position position, Player player)
{
    List<Position> outflanked = new();
    for (int rowOffset = -1; rowOffset <= 1; rowOffset++)</pre>
    {
        for (int columnOffset = -1; columnOffset <= 1; columnOffset++)</pre>
        {
            if (rowOffset == 0 && columnOffset == 0)
                continue;
            outflanked.AddRange(
                Outflanked(position, player, rowOffset, columnOffset));
        }
    }
    return outflanked;
}
```

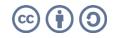

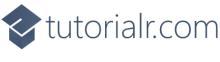

While still in the namespace of Reversi in *Library.cs* and the class of State and after the **Comment** of // Is Valid, Get Valid, Set Flip, Set Count & Swap type the following **Methods**:

```
private bool IsValid(
    Player player, Position position, out IEnumerable<Position> outflanked)
{
    outflanked = Board[position.Row, position.Column] == Player.None ?
        Outflanked(position, player) : Enumerable.Empty<Position>();
    return outflanked.Any();
}
private Dictionary<Position, IEnumerable<Position>> GetValid(Player player)
{
    Dictionary<Position, IEnumerable<Position>> valid = new();
    for (int row = 0; row < rows; row++)</pre>
    {
        for (int column = 0; column < columns; column++)</pre>
        {
            var position = new Position(row, column);
            if (IsValid(player, position, out IEnumerable<Position> outflanked))
            {
                valid[position] = outflanked;
            }
        }
    }
    return valid;
}
private void SetFlip(IEnumerable<Position> positions)
{
    foreach (var position in positions)
    {
        Board[position.Row, position.Column] =
            Board[position.Row, position.Column].Other();
    }
}
private void SetCount(Player player, int count)
{
    Count[player] += count + 1;
    Count[player.Other()] -= count;
}
private void Swap()
{
    Current = Current.Other();
    Valid = GetValid(Current);
}
```

**IsValid** is used to determine if a location can be placed onto and is used with **GetValid** to determine this for a given player. **SetFlip** is used to flip a player and this takes advantage of the **Method** defined in **Extensions** which is also used in **SetCount** to update counter for a player and **Swap** to switch players.

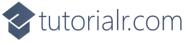

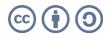

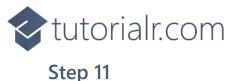

While still in the **namespace** of **Reversi** in *Library.cs* and the **class** of **State** and after the **Comment** of **// Get Winner, Set Turn & Constructor** type the following **Methods**:

```
private Player GetWinner()
{
    if (Count[Player.Black] > Count[Player.White])
        return Player.Black;
    if (Count[Player.Black] < Count[Player.White])</pre>
        return Player.White;
    return Player.None;
}
private void SetTurn()
{
    Swap();
    if (Valid.Any())
        return;
    Swap();
    if (Valid.Count == 0)
    {
        Current = Player.None;
        Over = true;
        Winner = GetWinner();
    }
}
public State()
{
    Board = new Player[rows, columns];
    Board[3, 3] = Player.White;
    Board[3, 4] = Player.Black;
    Board[4, 3] = Player.Black;
    Board[4, 4] = Player.White;
    Count = new Dictionary<Player, int>()
    {
        { Player.Black, 2 },
        { Player.White, 2 }
    };
    Current = Player.Black;
    Valid = GetValid(Current);
}
```

**GetWinner** will be used to check which of the players is the winner or if there is no winner. **SetTurn** will swap the players around so each can take their turn and the **Constructor** for **State** will setup the initial configuration and positions of the players to start the game.

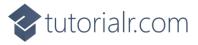

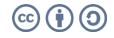

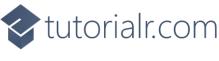

While still in the **namespace** of **Reversi** in *Library.cs* and the **class** of **State** and after the **Comment** of **// Move & Occupied** type the following **Methods**:

```
public bool Move(Position position, out Move move)
{
    if (!Valid.ContainsKey(position))
    {
        move = null;
        return false;
    }
    var player = Current;
    var previous = Valid.Keys;
    var outflanked = Valid[position];
    Board[position.Row, position.Column] = player;
    SetFlip(outflanked);
    SetCount(player, outflanked.Count());
    SetTurn();
    move = new Move(player, position, outflanked, previous);
    return true;
}
public IEnumerable<Position> Occupied()
{
    for (int row = 0; row < rows; row++)</pre>
    {
        for (int column = 0; column < columns; column++)</pre>
        {
            if (Board[row, column] != Player.None)
                yield return new Position(row, column);
        }
    }
}
```

**Move** will be used to place a player on the board and flip the pieces the opposing player has placed appropriately to complete a move in the game and **Occupied** is used to determine which places on the board are not currently occupied by any player.

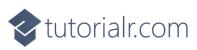

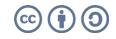

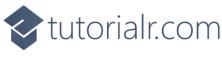

While still in the namespace of Reversi in *Library.cs* and in the class of Library after the **Comment** of // **Constants, Variables, Get Source, Set Source, Set Valid & Get Valid** type the following **Constants**, **Variables** and **Methods**:

```
private const string title = "Reversi";
private const int square_size = 100;
private const int disc_size = 72;
private const int font = 24;
private const int size = 8;
private ImageSource[] _sources;
private State _state;
private TextBlock text;
private Dialog _dialog;
private Grid _grid;
private async Task<ImageSource> GetSourceAsync(FluentEmojiType type) =>
    await FlatFluentEmoji.Get(type).AsImageSourceAsync();
private async Task SetSourceAsync() =>
_sources ??= (new ImageSource[]
{
    await GetSourceAsync(FluentEmojiType.GreenCircle),
    await GetSourceAsync(FluentEmojiType.BlackCircle),
    await GetSourceAsync(FluentEmojiType.WhiteCircle)
});
private void SetSource(Position position, ImageSource source) =>
    _grid.Children.Cast<Grid>()
    .First(f => Grid.GetRow(f) == position.Row
    && Grid.GetColumn(f) == position.Column)
    .Children.Cast<Image>().First().Source = source;
private void SetValid(IEnumerable<Position> positions, ImageSource source)
{
    foreach (var position in positions)
    {
        var square = _state.Board[position.Row, position.Column];
        if (square == Player.None)
            SetSource(position, source);
    }
}
private ImageSource GetValid(int row, int column) =>
    _state.Valid.ContainsKey(new Position(row, column)) ? _sources[0] : null;
```

**Constants** are values that are used in the game that will not change and **Variables** are used to store various values and controls needed for the game. **GetSourceAsync**, **SetSourceAsync** and **SetSource** are used to set the **Emoji** used to represent the players in the game. **SetValid** is used to set a valid position and **GetValue** is used to get a valid position.

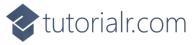

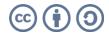

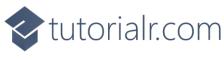

While still in the namespace of Reversi in *Library.cs* and in the class of Library after the **Comment** of // Player Source, Get Player, Get Score, Set Text, Set Flip & Set type the following **Methods**:

```
private ImageSource PlayerSource(int row, int column)
{
    var player = _state.Board[row, column];
    return player != Player.None ? _sources[(int)player] : GetValid(row, column);
}
private string GetPlayer(Player player) =>
    Enum.GetName(typeof(Player), player);
private string GetScore() =>
    $"Score: {GetPlayer(Player.Black)}: {_state.Count[Player.Black]}
{GetPlayer(Player.White)}: {_state.Count[Player.White]}";
private void SetText() =>
    _text.Text = $"Current: {GetPlayer(_state.Current)} - {GetScore()}";
private void SetFlip(Move move)
{
    foreach (var position in move.Outflanked)
        SetSource(position, _sources[(int)move.Player]);
}
private void Set(Position position, Move move)
{
    SetValid(move.PreviousValid, null);
    var player = _state.Board[position.Row, position.Column];
    if (player != Player.None)
        SetSource(position, _sources[(int)player]);
    SetFlip(move);
    SetValid(_state.Valid.Keys, _sources[0]);
    SetText();
}
```

**PlayerSource** will get the image needed to represent a player where valid, **GetPlayer** will get the name of the player. **GetScore** will be used to get the score for both players, and this will be used by **SetText** to display this. **SetFlip** will be used to flip the player images where needed and **Set** will be used to perform a move in the game and update the valid locations.

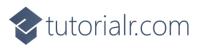

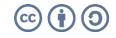

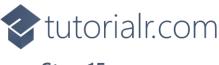

While still in the **namespace** of **Reversi** in *Library.cs* and in the **class** of **Library** after the **Comment** of **// Play & Add** type the following **Methods**:

```
private void Play(Position position)
{
    if (!_state.Over)
    {
        if ( state.Move(position, out Move move))
            Set(position, move);
    }
    else
    {
        _dialog.Show(
                $"Game Over! Winner: {GetPlayer( state.Winner)} - {GetScore()}");
    }
}
private void Add(int row, int column)
{
    Grid square = new()
    {
        Width = square_size,
        Height = square_size,
        BorderThickness = new Thickness(1),
        BorderBrush = new SolidColorBrush(Colors.Black),
        Background = new SolidColorBrush(Colors.ForestGreen)
    };
    Image image = new()
    {
        Width = disc_size,
        Height = disc size,
        Source = PlayerSource(row, column)
    };
    square.Children.Add(image);
    square.SetValue(Grid.RowProperty, row);
    square.SetValue(Grid.ColumnProperty, column);
    square.Tapped += (object sender, TappedRoutedEventArgs e) =>
        Play(new Position((int)((Grid)sender).GetValue(Grid.RowProperty),
            (int)((Grid)sender).GetValue(Grid.ColumnProperty)));
    _grid.Children.Add(square);
}
```

**Play** used to perform a move in the game or indicate the game is over with a message and **Add** will be used to add the squares that make up the layout of the board and will respond to the **Event** of **Tapped** and will call **Play** along with adding an **Image** that will represent the player for the square.

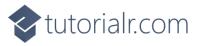

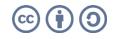

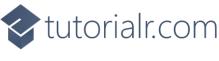

While still in the **namespace** of **Reversi** in *Library.cs* and in the **class** of **Library** after the **Comment** of **// Layout & New** type in the following **Methods**:

```
private void Layout(Grid grid)
{
    grid.Children.Clear();
    StackPanel panel = new()
    {
        Orientation = Orientation.Vertical
    };
    _text = new TextBlock()
    {
        FontSize = font,
        Margin = new Thickness(2),
        FontWeight = FontWeights.Bold,
        VerticalAlignment = VerticalAlignment.Center
    };
    SetText();
    panel.Children.Add(_text);
    _grid = new Grid();
    for (int row = 0; row < size; row++)</pre>
    {
        _grid.RowDefinitions.Add(new RowDefinition());
        for (int column = 0; column < size; column++)</pre>
        {
            if (row == 0)
                 _grid.ColumnDefinitions.Add(new ColumnDefinition());
            Add(row, column);
        }
    }
    panel.Children.Add(_grid);
    grid.Children.Add(panel);
}
public async void New(Grid grid)
{
    _grid = grid;
    _state = new State();
    await SetSourceAsync();
    _dialog = new Dialog(grid.XamlRoot, title);
    Layout(grid);
}
```

Layout will create the look-and-feel of the game by setting up all the elements and New will setup and start a new game.

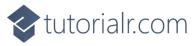

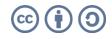

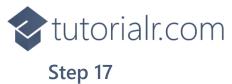

Then from **Solution Explorer** for the **Solution** double-click on **MainWindow.xaml** to see the **XAML** for the **Main Window**.

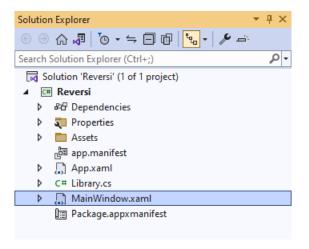

#### Step 18

In the **XAML** for **MainWindow.xaml** there be some **XAML** for a **StackPane1**, this should be **Removed** by removing the following:

```
<StackPanel Orientation="Horizontal"
HorizontalAlignment="Center" VerticalAlignment="Center">
        <Button x:Name="myButton" Click="myButton_Click">Click Me</Button>
</StackPanel>
```

#### Step 19

While still in the XAML for MainWindow.xaml above </Window>, type in the following XAML:

```
<Grid>
  <Viewbox>
      <Grid Margin="50" Name="Display"
      HorizontalAlignment="Center"
      VerticalAlignment="Loaded="New"/>
      </Viewbox>
      <CommandBar VerticalAlignment="Bottom">
      <AppBarButton Icon="Page2" Label="New" Click="New"/>
      </CommandBar>
  </Grid>
```

This **XAML** contains a **Grid** with a **Viewbox** which will scale a **Grid**. It has a **Loaded** event handler for **New** which is also shared by the **AppBarButton**.

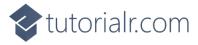

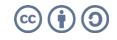

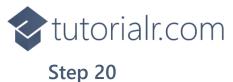

Then, within **Solution Explorer** for the **Solution** select the arrow next to **MainWindow.xaml** then double-click on **MainWindow.xaml.cs** to see the **Code** for the **Main Window**.

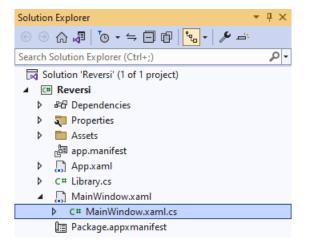

## Step 21

In the **Code** for **MainWindow.xaml.cs** there be a **Method** of **myButton\_Click(...)** this should be **Removed** by removing the following:

```
private void myButton_Click(object sender, RoutedEventArgs e)
{
    myButton.Content = "Clicked";
}
```

## Step 22

Once myButton\_Click(...) has been removed, type in the following Code below the end of the Constructor of public MainWindow() { ... }:

```
private readonly Library _library = new();
private void New(object sender, RoutedEventArgs e) =>
    _library.New(Display);
```

Here an **Instance** of the **Class** of **Library** is created then below this is the **Method** of **New** that will be used with **Event Handler** from the **XAML**, this **Method** uses Arrow Syntax with the => for an Expression Body which is useful when a **Method** only has one line.

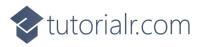

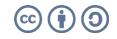

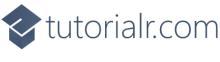

That completes the **Windows App SDK** application. In **Visual Studio 2022** from the **Toolbar** select **Reversi (Package)** to **Start** the application.

| 🕨 Reversi ( | Package) | Ŧ |
|-------------|----------|---|
|-------------|----------|---|

#### Step 24

Once running you can then tap on the appropriate indicated **Square** to place either a **White** or **Black** counter on the board to play the game until the game is over or the player with the highest score wins or select *New* to start a new game.

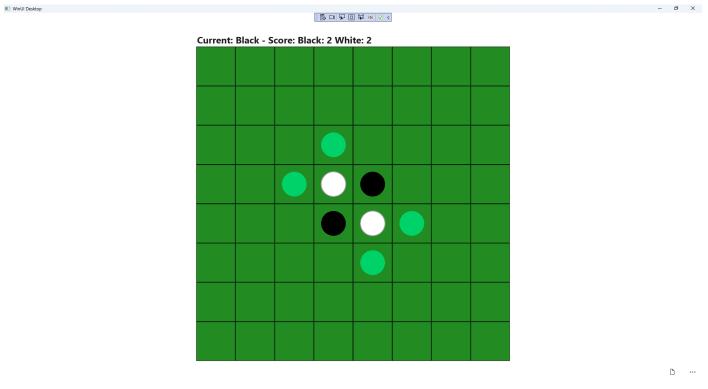

#### Step 25

To **Exit** the **Windows App SDK** application, select the **Close** button from the top right of the application as that concludes this **Tutorial** for **Windows App SDK** from <u>tutorialr.com</u>!

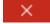

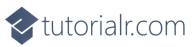

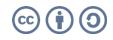